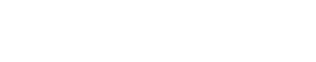

# **How to Use Markers**

This guide demonstrates how to use markers on your photos.

Written By: Dozuki System

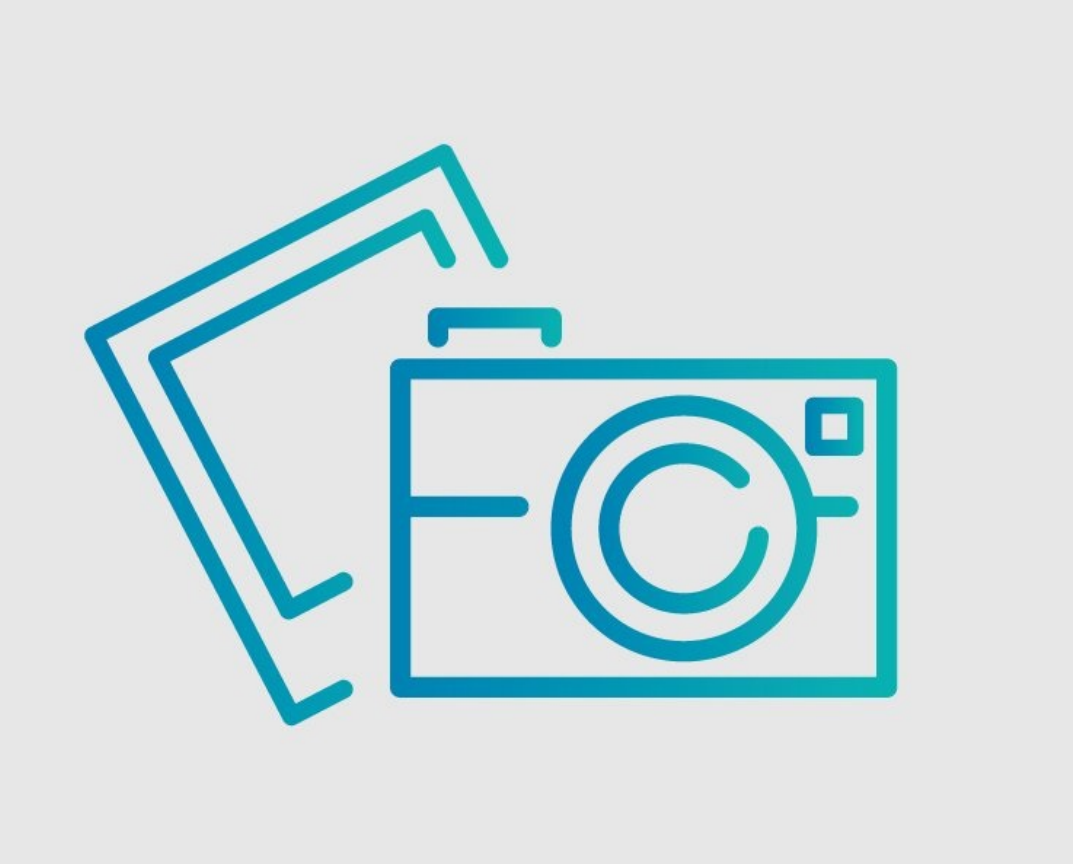

# **INTRODUCTION**

This guide demonstrates how to use markers on your photos. These can be used to show where certain things are or to emphasize a certain location.

## **Step 1 — How to Use Markers**

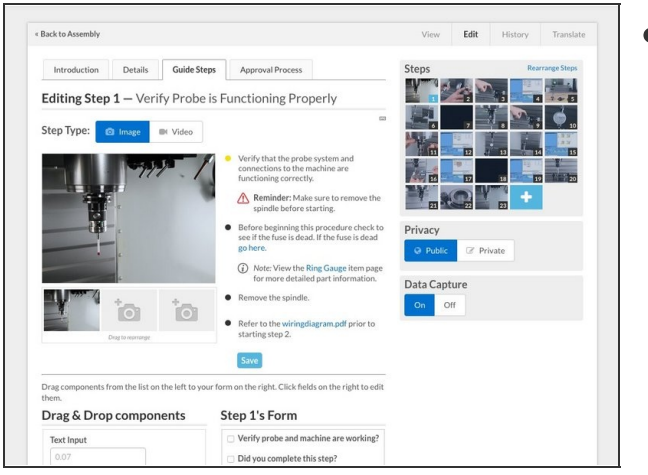

• Navigate to the picture that you would like to add markers to.

# **Step 2**

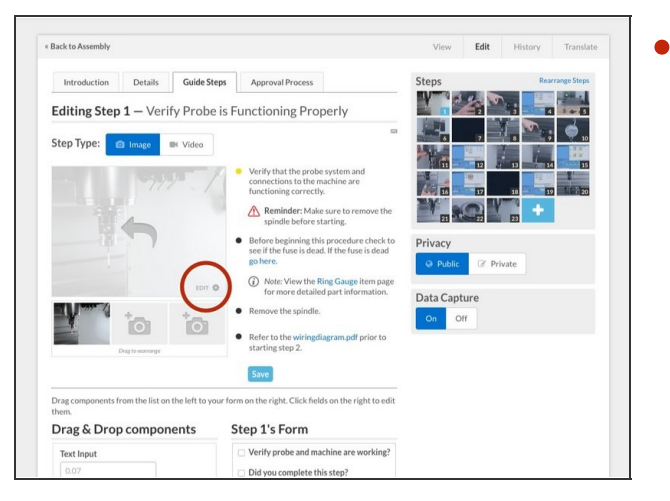

Press the gear icon at the bottom right corner of the image you want to edit.

# **Step 3**

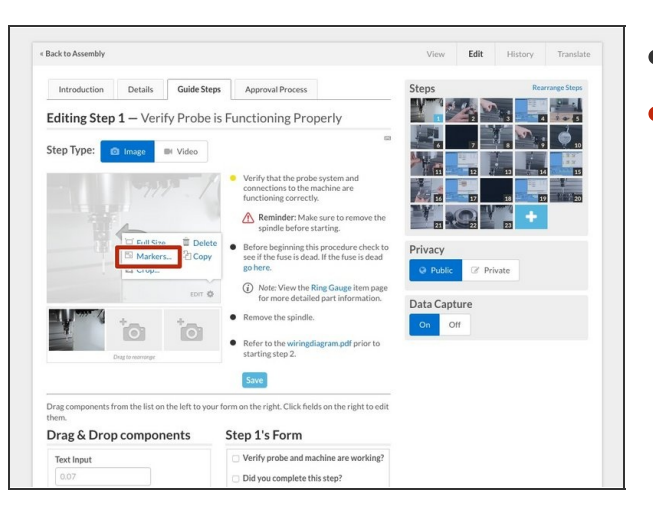

- A list of options should now appear.
- Select **Markers**.

#### **Step 4**

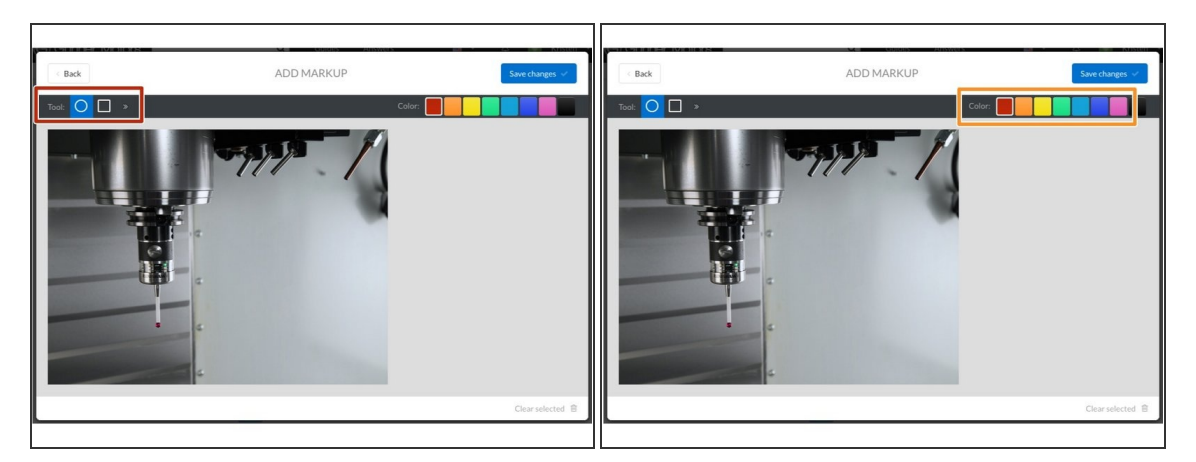

- The media manager will open to the **Add Markup** frame.
- **First choose a shape you would like to place by clicking on the corresponding shape.** 
	- You can choose from **circle**, or **square**, and when you click the arrow next to the square icon, the options for a **gap**, an **arrow**, and a **line** also appear.
- Select what color you want the shape to be by clicking on it.

# **Step 5**

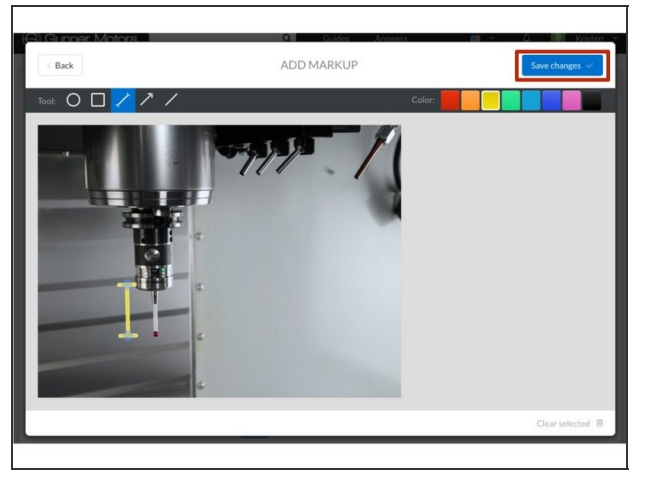

- $\bullet$  Once you have the correct shape and color selected, find the area that you want to put a marker around.
- Using your mouse, **Click** and **Drag** the shape to the proper size.
- $\bullet$  To make more markers, repeat this step and **[Step](https://help.dozuki.com/Guide/How+to+Use+Markers/6439#s27853) 4**.
- When finished adding markers, press **Save Changes**.

## **Step 6 — Moving Markers**

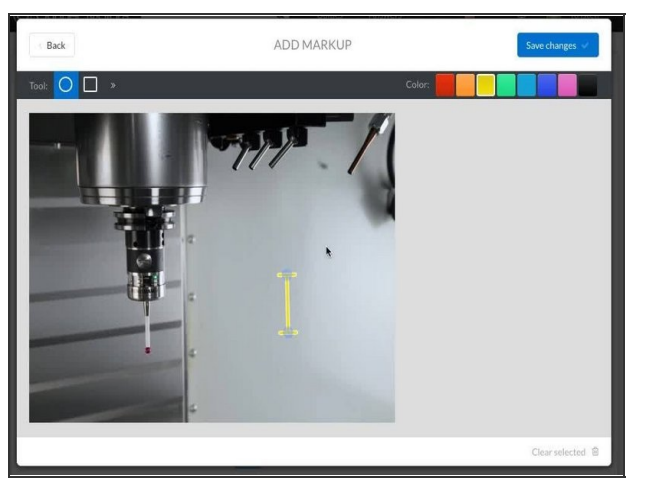

- Select the marker by clicking on it.
- There are two ways to move markers:
	- **Click** and **Drag** the marker to the desired location.
	- Using the **Arrow Keys**:
		- $\bullet$  To use the arrow keys to move the marker, select the marker and press the arrow key that corresponds with the direction you want the marker to move.
		- $\bullet$  To make the marker move in larger increments, hold **Shift** while pressing the arrow keys.

## **Step 7 — Resizing Markers**

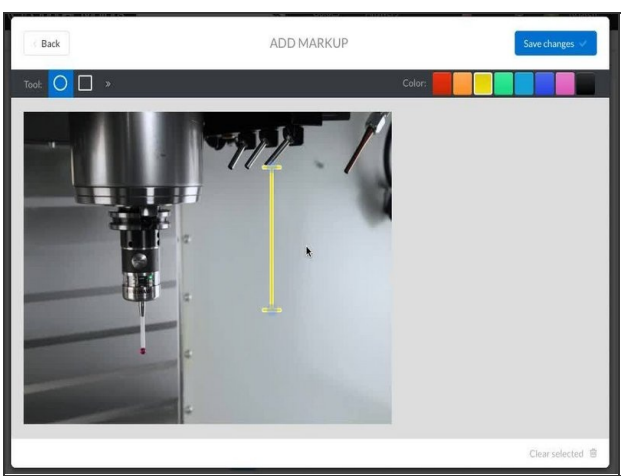

- Select the marker by clicking on it.
- **Around the edges of your shape you** will see small, draggable blue circles.
	- $(i)$  The blue circles are used to resize the shape.
- **Click** and **Drag** one of these blue circles to change the shape of your marker.

## **Step 8 — How to Exceed the Maximum Marker Size**

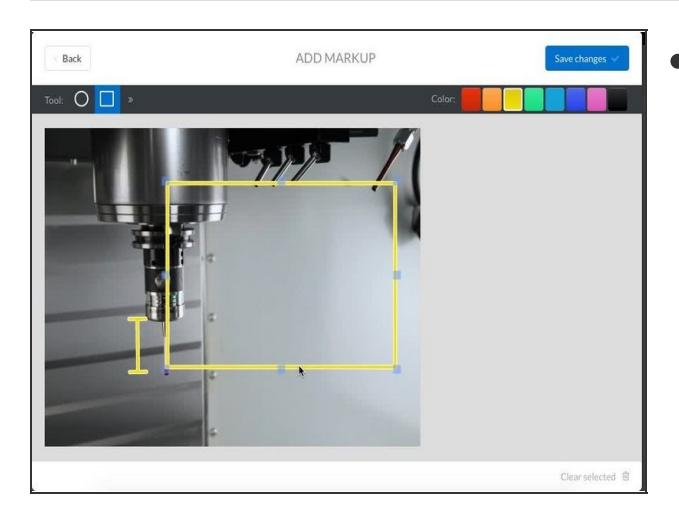

**Step 9 — Deleting Markers**

- If you need to resize a marker past its maximum:
	- With the marker selected, hold down the Command ⌘ key (mac) or your keyboard.
	- $\bullet$  Press the  $+$  key (while still holding Command ⌘) until the marker reaches the desired size.
	- $(i)$  If you are using a Windows device selecting the image marker and then using the  $+$  key will expand the marker.
- Select the marker by clicking on it. ADD MARKUP Back Click the **Clear Selected**.

To reassemble your device, follow these instructions in reverse order.